## **Table of Contents**

<span id="page-0-0"></span>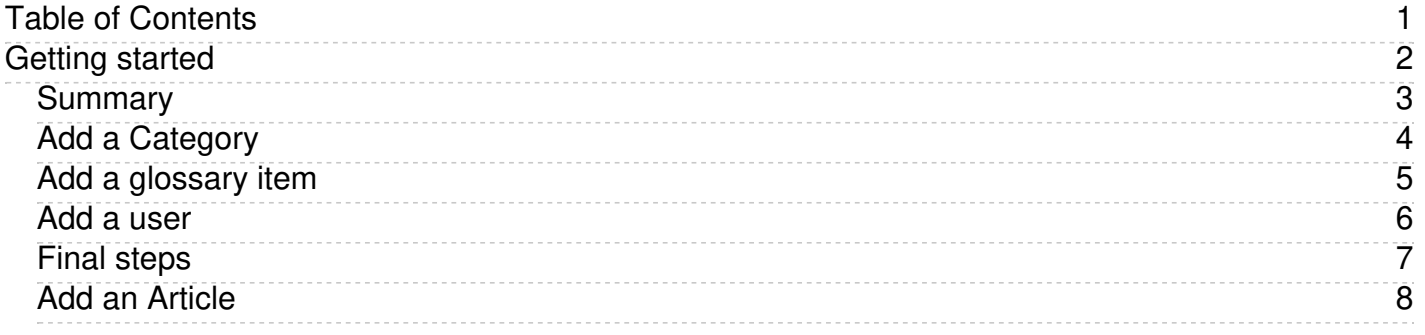

<span id="page-1-0"></span>Getting started

<span id="page-2-0"></span>Welcome to KBPublisher. This section tells you how to quickly get your knowledgebase up and running.

- If you haven't already done so, install [KBPublisher](https://www.kbpublisher.com/kb/entry/115/)
- Create one or more [categories](https://www.kbpublisher.com/kb/entry/63/) to post articles under
- Add [some](https://www.kbpublisher.com/kb/entry/74/) users who will create content and publish it. Use the Default User [Privileges](https://www.kbpublisher.com/kb/entry/106/) article to hyelp determine which type of user(s) to create. If you already have a list of users in another database, consider [importing](https://www.kbpublisher.com/kb/entry/82/) them in to KBPublisher rather than adding each one individually.
- . Add some [articles](https://www.kbpublisher.com/kb/entry/32/). Likewise, if you have a lot of articles that already exist in another database, consider a bulk [import](https://www.kbpublisher.com/kb/entry/99/) of articles instead of typing them in individyally.

That's it. Your knowledgebase is ready.

<span id="page-3-0"></span>The quickest way to add a category is to use the **Shortcuts** menu at the top of your screen.

Click on the drop-down menu in the top right of the screen and choose **Add new category**.

Or you can do it via the **Categories** tab in the Admin Area

- Click on the **Articles** menu
- Choose the **Categories** tab
- Click on **Add New**.

You can also add a category while you are in the middle of adding an article or a file

- Edit the article or file
- Click on the assign categories button ( **+**)
- Click on **Add New Category**.

Once you are on the category screen you must complete the following sections:

- Add a **Title**. This is the name that will be displayed on the left menu or in any table of contents.
- Define where it fits in the category hierarchy by choosing a **Parent category** and an **Order**. If you don't change these you will add a new toplevel category and it will be placed last.

You may also:

- Change how articles are displayed by specifying a category **type**
- Control read and write access through **Private** and **Active**
- **Allow** users to **comment** on or **rate** articles in the category
- Assign a person to approve articles ( **Supervisor**) for the category

You can find out more about each of these fields and how they work in the Category screen [explained](https://www.kbpublisher.com/kb/entry/62/).

<span id="page-4-0"></span>The glossary gives your readers quick definitions or explanations of words or phrases important to your application, but which the reader might not know.

There are two ways to add a glossary item:

- 1. Click the **Add** icon **at the top right of the Admin screen and select <b>Glossary item**.
- 2. On the **Articles** tab select the **Glossary** sub-tab, then click the **Add new** button.

Either method displays the **Add new** form. Provide the required information for the new item:

- **Word/phrase** This is the word or phrase that may puzzle your reader. This text will be highlighted in red in articles.
- **Definition** Explain the word or phrase. In an article, the definition appears in a yellow box when the reader clicks a word highlighted in red.

There are two optional settings:

- **Highlight once** Select to have the word or phrase highlighted only the first time it appears in an article. Repeated highlighting may make the article more difficult to read.
- **Published** This is selected by default. De-select to have this item not display in the glossary.

Click **Save** to save the new item. Click **Cancel** to abandon your edits and close the form. Click **Preview** to see how the item will appear.

## <span id="page-5-0"></span>To add a new user

- Click on the **Users** menu
- Click on **Add New**.

Once you are on the Users screen you must complete the following sections:

- Give the user a **First Name** and a **Last Name**
- Add their **Email**
- Give them a **Username**. If you prefer, you can set their email as their user name.
- Set up a **Password**

The following items are optional:

- Assign a **Privilege**. If you do not assign a privilege the user will have standard read access to the public area.
- To classify the user, and provide another level of access, include a **Role**.
- You can include extra user details such as a **Middle Name**, **Phone** and **Company**
- You can add comments about the user or registration
- You can automatically subscribe them so that they receive changes to news, articles or files
- To give the user immediate access to the system, make this user **Active**
- To send an email to the user after then that their user ID has been created, check **Notify User**.

You can find out more about each of these fields on the User screen and how they work in the User Screen [Explained](https://www.kbpublisher.com/kb/entry/73/)

Once your user has been set up:

Click **Save**.

Tips:

- If you have a number of users to add from another database, say, you may want to [import](https://www.kbpublisher.com/kb/entry/82/) users instead of adding them
- Or you may choose to allow users to [register](https://www.kbpublisher.com/kb/entry/134/), which effectively allows them to create their own user.

<span id="page-6-0"></span>You now have a simple, working knowledgebase. Now users can read your articles.

From here, you may like to:

- Experiment with different [category](https://www.kbpublisher.com/kb/entry/116/) types to see what effect each one has
- Consider adding [roles](https://www.kbpublisher.com/kb/entry/72/) to users so that you can control what individual users see
- Add items to your [glossary](https://www.kbpublisher.com/kb/entry/59/)
- If you have lots of pre-existing documentation that can't be imported as articles, why not [upload](https://www.kbpublisher.com/kb/entry/66/) them as files.

If you are an administrator, you can also fine-tune the system:

- Modify the [look](https://www.kbpublisher.com/kb/entry/95/) and feel of your knowledgebase
- Add some [templates](https://www.kbpublisher.com/kb/entry/29/) to make creating your articles easier
- Take a look at the email [templates](https://www.kbpublisher.com/kb/entry/88/) to see what's in the mails going out from and coming in to the knowledgebase
- Manage the [RSS](https://www.kbpublisher.com/kb/entry/93/) feeds
- Create your own user *[privileges](https://www.kbpublisher.com/kb/entry/26/)* and [roles](https://www.kbpublisher.com/kb/entry/72/)
- Set some initial user [defaults](https://www.kbpublisher.com/kb/entry/104/).

<span id="page-7-0"></span>If you are in the Public area, the quickest way to add an [article](https://www.kbpublisher.com/kb/entry/433/) is via the Manage menu in the top right of your screen:

## Click on **Manage -> Add Article Here**

If you are in the Admin area, another fast way is to to use the **Shortcuts** menu at the top of your screen:

Click on the **Add** drop-down menu in the top right of the screen and choose **Article**.

Or you can do it via the **Articles** tab.

- Click on the **Articles** menu
- Choose the **Articles** tab
- Click on **Add New**.

Once you are on the article screen you must complete the following sections:

- Choose where you want the knowledgebase article to be displayed by adding a **[Category](https://www.kbpublisher.com/kb/entry/252/)** or categories
- Add a **Title**. This is the heading displayed on the knowledgebase screens and in any menus/table of contents.
- Type your article in the **Article** editing box.

The following items are optional:

- To help users search within your database, include a **Type** and **Meta Keywords**
- To optimize web search add **Meta Keywords/Tags** and a **Meta Description**
- To add links to other web sites, include **External links**
- To add links to other articles in the KBPublisher database, include them as **Related articles**
- To add links to files, include then as **Attachments**
- To force users to log on to read an article, mark it as **Private Read**. To restrict who can read the article mark it as private read and then assign specific roles which can access it. To restrict who can edit the article, mark it as **Private Write**.
- To say where in the list the article is placed, specify the **Order**
- Use the **Status** field to make the article available to read.

You can find out more about each of these fields and how they work in The Article Screen [Explained](https://www.kbpublisher.com/kb/entry/40/).

Once your article is complete:

Click **Save**.

Tips:

If you have a number of [articles](https://www.kbpublisher.com/kb/entry/99/) to add from another database, say, you may want to import articles instead of adding them.